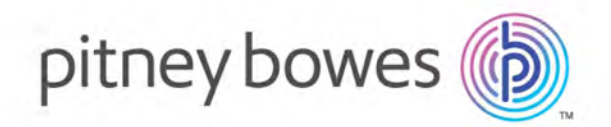

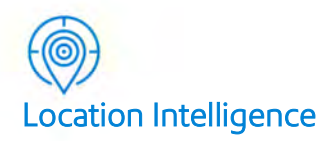

## GeoStan™ z/OS Geocoding **Suite**

## **Installation Guide for z/OS**

April 2019

© 2019 Pitney Bowes Software Inc. All rights reserved.

 Pitney Bowes Software Inc. is a wholly-owned subsidiary of Pitney Bowes Inc. Pitney Bowes, the Corporate logo, Centrus and "Every connection is a new opportunity" are trademarks of Pitney Bowes Inc. or a subsidiary. All other trademarks are the property of the respective owners.

 The following trademarks are owned by the United States Postal Service®: CASS, CASS Certified, DPV, eLOT, FASTforward, First-Class Mail, Intelligent Mail, LACSLink, NCOALink, PAVE, PLANET Code, Postal Service, POSTNET, Post Office, RDI, SuiteLink, United States Postal Service, Standard Mail, United States Post Office, USPS, ZIP Code, and ZIP+4. This list is not exhaustive of the trademarks belonging to the Postal Service. 2019 Pitney<br>itney Bowes<br>d "Every core property of<br>he following t<br>ASTforward,<br>ost Office, RI<br>IP+4. This lis<br>SPS Notice:<br>agnetic medials.<br>S. Postal Se<br>oftware producernment. V<br>overnment. V<br>owernment. V<br>D# 12.07 © 2019 Pitney Bowes Software Inc. All rights reserved.<br>Pitney Bowes Software Inc. is a wholly-owned subsidiand<br>and "Every connection is a new opportunity" are trader<br>the property of the respective owners.<br>The following tr

 USPS Notice: Pitney Bowes Software Inc. holds a nonexclusive license to publish and sell ZIP+4 databases on optical and magnetic media. The price of the Pitney Bowes Software Inc product is neither established, controlled, nor approved by the U.S. Postal Service.

 Pitney Bowes Software is a non-exclusive licensee of USPS® for NCOALink® processing. Prices for the Pitney Bowes Software products, options and services are not established, controlled or approved by USPS® or United States Government. When utilizing RDI™ data to determine parcel-shipping costs, the business decision on which parcel delivery company to use is not made by the USPS® or United States Government.

#### AD# 12.07

 Centrus data products contained on this media and used within Centrus applications are protected by various trademarks and by one or more of the following copyrights:

Copyright © United States Postal Service. All rights reserved.

 © 2019 TomTom. All rights reserved. This material is proprietary and the subject of copyright protection and other intellectual property rights owned by or licensed to TomTom or its suppliers. The use of this material is subject to the terms of a license agreement. Any unauthorized copying or disclosure of this material will lead to criminal and civil liabilities.

#### © 2019 HERE

#### Copyright © United States Census Bureau

 The Master Location Data (MLD) product is a produced work that referenced the Microsoft US Building Footprints dataset. This dataset is available at [https://github.com/Microsoft/USBuildingFootprints](https://github.com/Microsoft/USBuildingFootprints ) and is licensed under the Open Database License (ODbL). The license is available at [https://opendatacommons.org/licenses/odbl/.](https://opendatacommons.org/licenses/odbl/)

## **Table of Contents**

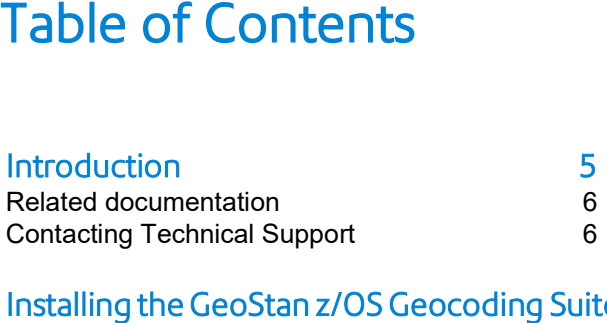

## Installing the GeoStan z/OS Geocoding Suite

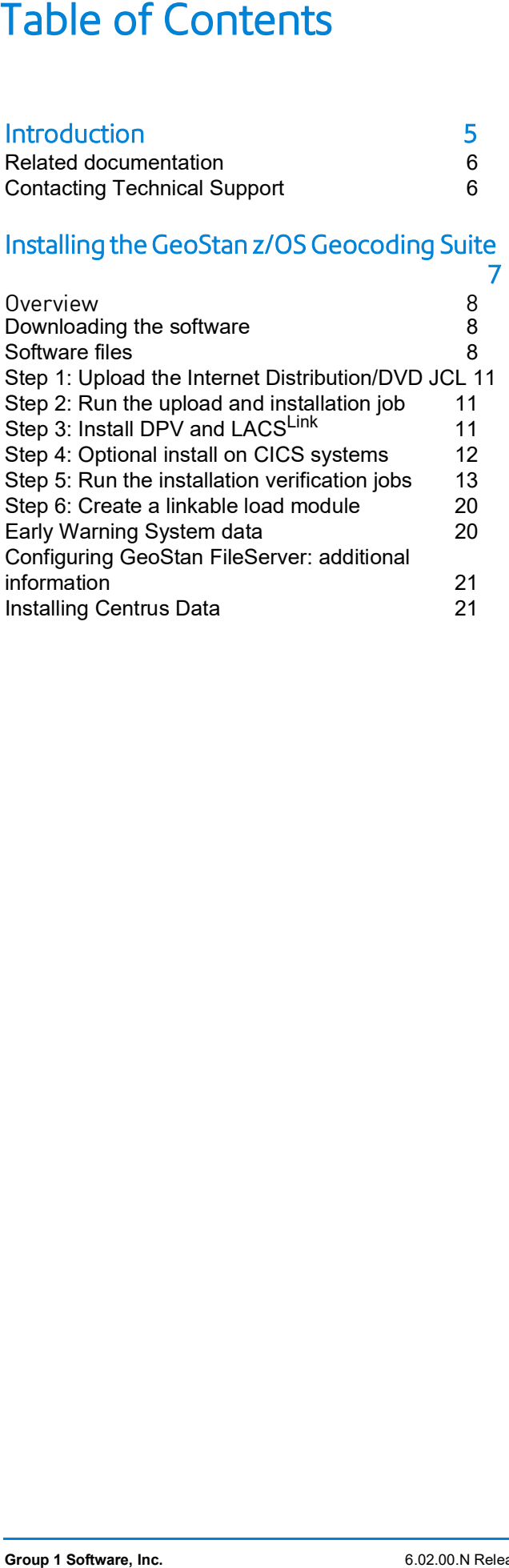

## <span id="page-4-0"></span>3 – Introduction

## In this chapter

 [Contacting](#page-5-1) Technical Support 6Related [documentation](#page-5-0) 6<br>Contacting Technical Support 6

This document provides instructions on how to download and install the GeoStan Geocoding Suite software.

# This docum<br>Geocoding<br>**d docum**<br>Pitney Bow<br>Suite.<br>You can obt<br>www.pitne<br>**Title** Related documentation

 Pitney Bowes provides the following documentation for the GeoStan Geocoding Suite.

You can obtain the product manuals from the Pitney Bowes website at: [https://](https://www.pitneybowes.com/us/support/products/software/centrus-support.html) [www.pitneybowes.com/us/support/products/software/centrus-support.html.](https://www.pitneybowes.com/us/support/products/software/centrus-support.html)

<span id="page-5-0"></span>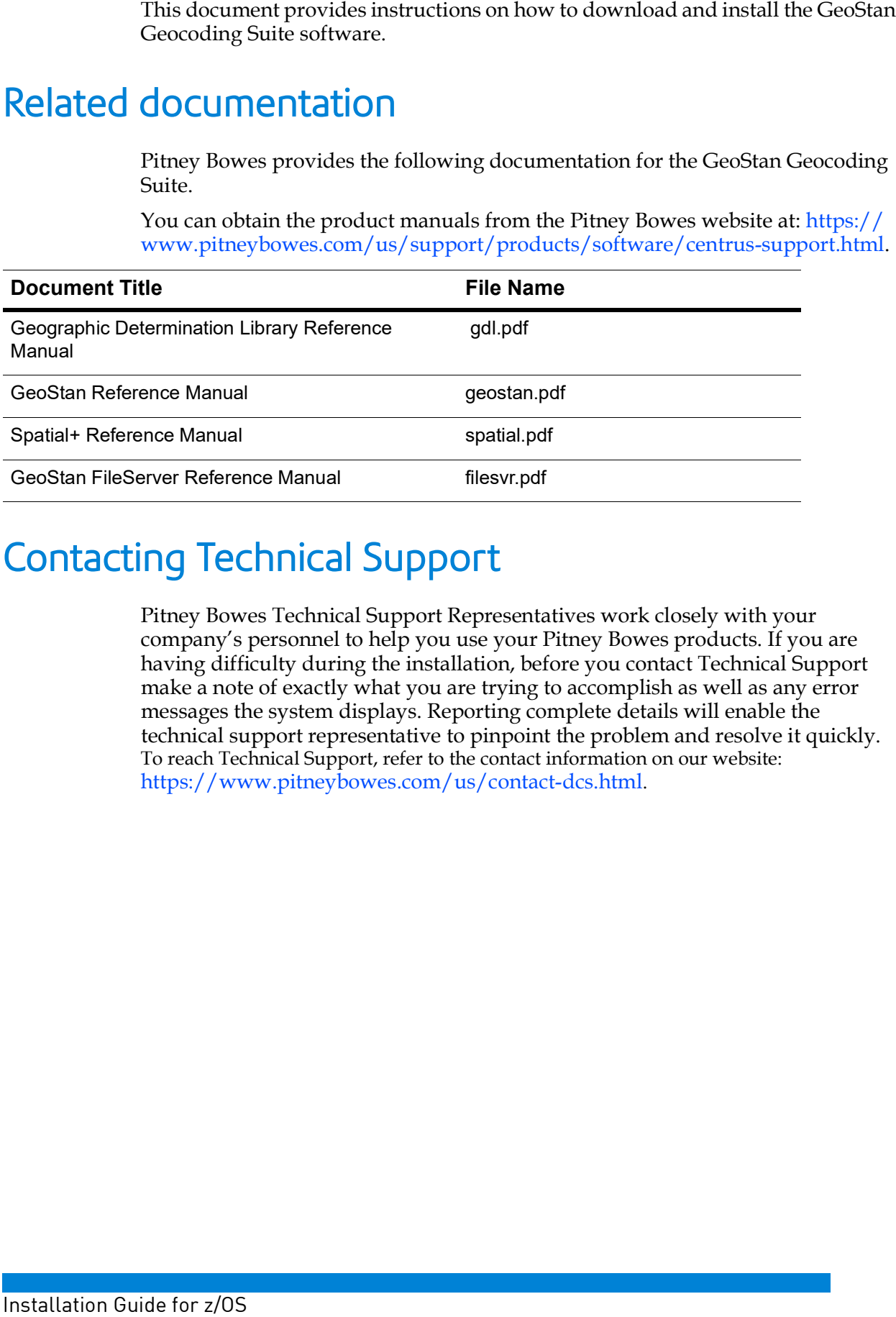

## <span id="page-5-1"></span>**Contacting Technical Support**

 Pitney Bowes Technical Support Representatives work closely with your company's personnel to help you use your Pitney Bowes products. If you are having difficulty during the installation, before you contact Technical Support make a note of exactly what you are trying to accomplish as well as any error messages the system displays. Reporting complete details will enable the technical support representative to pinpoint the problem and resolve it quickly. To reach Technical Support, refer to the contact information on our website: [https://www.pitneybowes.com/us/contact-dcs.html.](https://www.pitneybowes.com/us/contact-dcs.html)

## <span id="page-6-0"></span>4 – Installing the GeoStan Geocoding Suite

## In this chapter

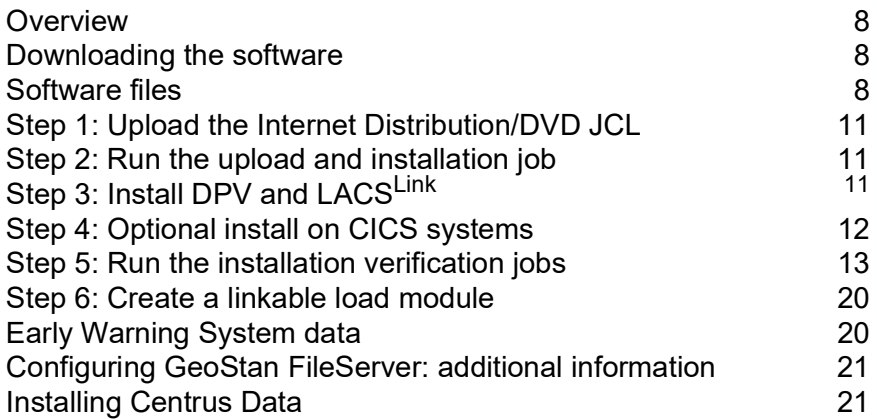

This section provides information on installing the software.

## <span id="page-7-1"></span>Downloading the software

 The following procedure explains how to download the software from the Pitney Bowes [eStore](https://image.transactions.pitneybowes.com/lib/fe8b13727c66017873/m/1/9e3caa8e-a283-43f0-9913-0ac99a5ef0de.pdf). For more information, refer to this eStore document for detailed his sectio<br>**ding**<br>he follow<br>owes eSt<br>ownload<br>Access download instructions.

- **1.** Access the Pitney Bowes eStore using the link provided by the technical bulletin.
- 2. On the eStore landing page, click the Shopping Cart logo.
- 3. Add your items to the Shopping Cart, then click **Checkout**.
- 4. If you are a new eStore user, you will need to create an eStore New Customer account. For return users, sign in as a Returning Customer with your email and account. For return users, sign in as a Return<br>password.<br>5. Verify your order details, then click **Submit**. password.
- 
- 6. On the Order Completed page, click **Download**.
- 7. Save the zipped file.
- 8. Extract the contents.

## <span id="page-7-2"></span>Software files

The following table describes the files provided in the Internet install.

<span id="page-7-0"></span>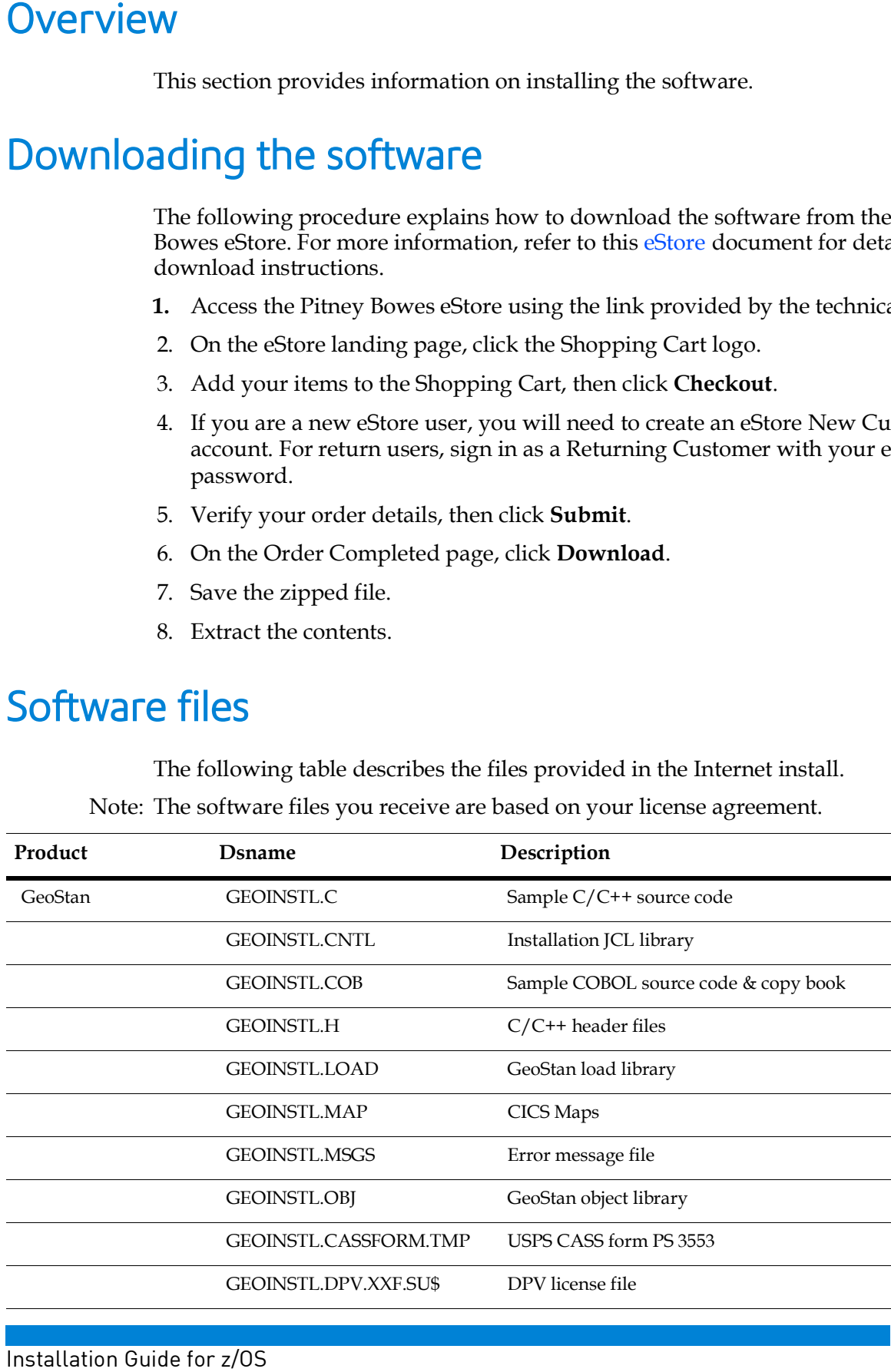

The following table describes the files provided in the Internet insta<br>Note: The software files you receive are based on your license agreement.

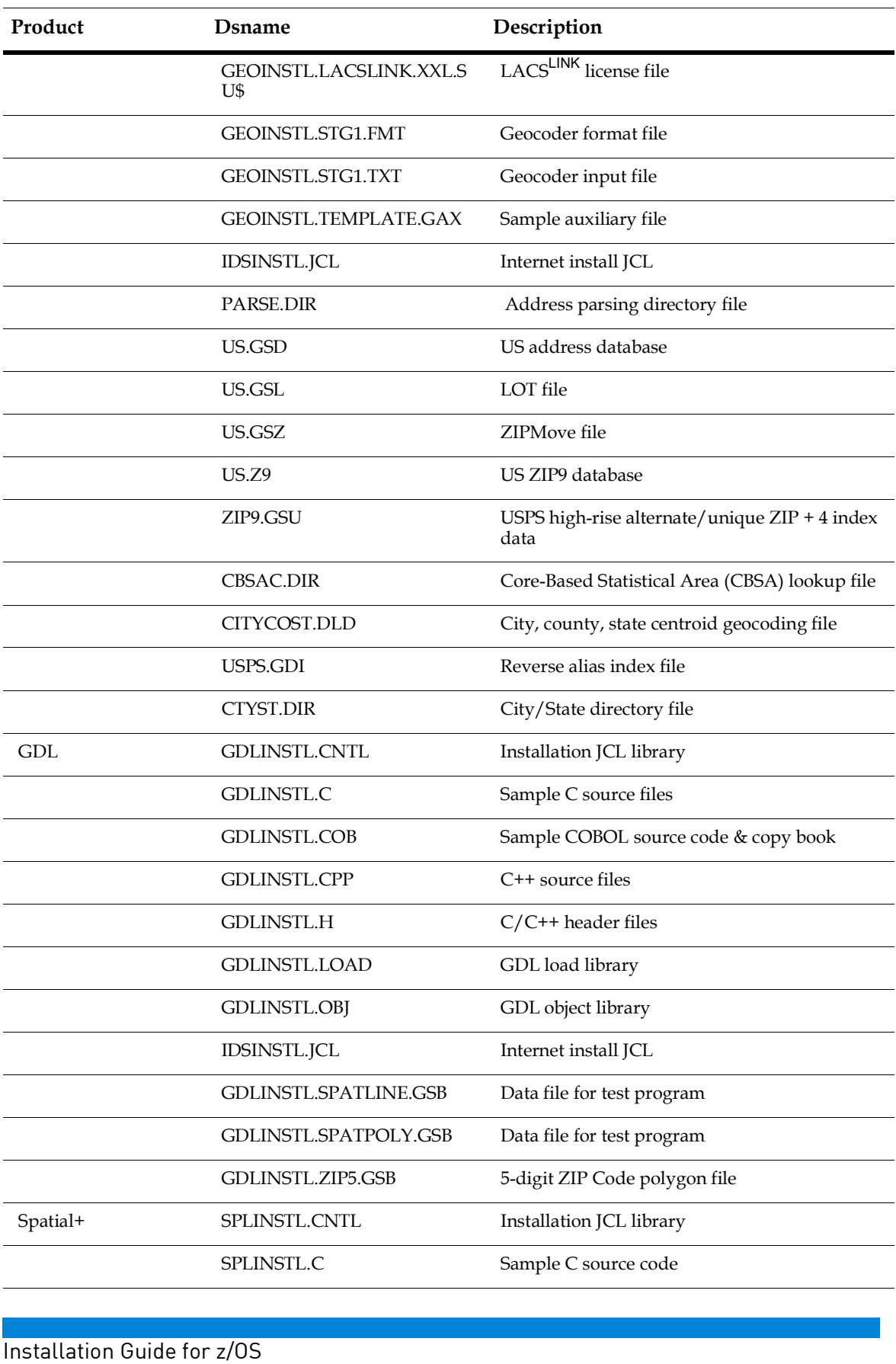

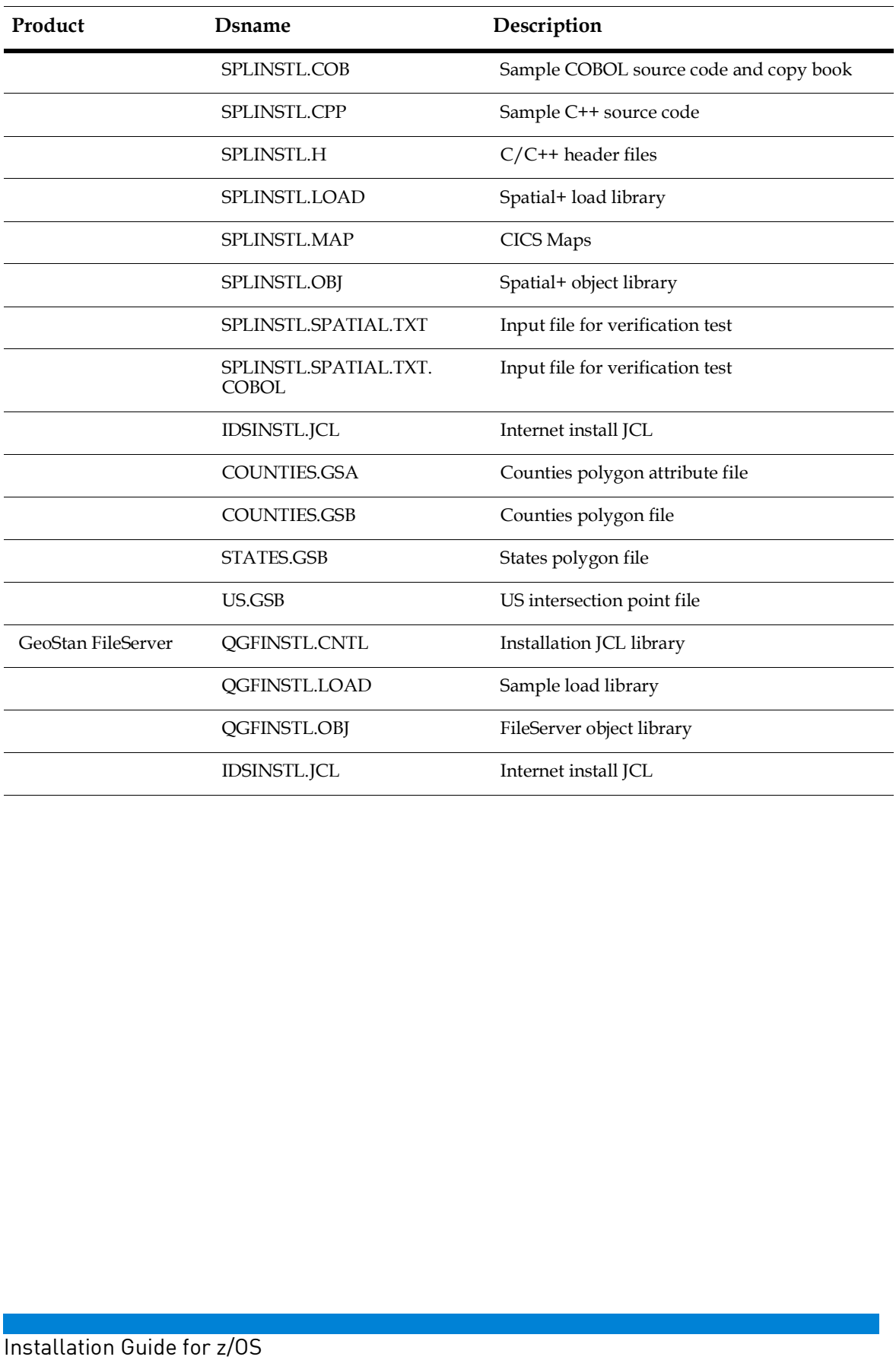

## <span id="page-10-0"></span>1: Upload the Internet<br>Upload the IDSINSTL. JCL dataset

 Upload the IDSINSTL.JCL dataset of the product you want to install into an existing JCL PDS dataset. You may use whatever FTP facility your company normally uses. FTP in ASCII mode as this dataset is in ASCII and needs to be converted to EBCDIC JCL PDS data<br>FTP in ASCII<br>upon upload.

## <span id="page-10-1"></span>Step 2: Run the upload and installation job<br>After uploading the IDSINSTL. JCL, you need to customize the J

 After uploading the IDSINSTL.JCL, you need to customize the JCL for your installation according to the instructions in the JCL. Submit the job to upload and install the software (and for some products, data).

 **Note:** If you need the data loaded into VSAM files, use JCL member FLAT2VSM in the product's JCL Library (not applicable to FileServer Library).  $\frac{1}{1}$ 

 code is returned, investigate the output listing for the job and correct the error. uct's JCL Library<br>n the job complete<br>is returned, inves<br>:: If installing Geo When the job completes, you should receive a condition code of "0000". If any other

 **Note:** If installing GeoStan FileServer, see ["Configuring](#page-20-0) GeoStan FileServer: additional information" on page 21.

# <span id="page-10-2"></span>additionalinformation"<br> **3:** Install DPV and<br>
To install DPV under CI Step 3: Install DPV and LACS<sup>Link</sup>

To install DPV under CICS, perform the following steps:

- **1.** Obtain the DPV data from Pitney Bowes eStore.
- 2. Upload the data to your mainframe.
- 3. Customize and run GEOSTAN.CNTL(DPREPROF).
- 4. Customize and run GEOSTAN.CNTL(DPVCSD).
- 2. Upload the data to your mainframe.<br>3. Customize and run GEOSTAN.CNTL(DPREPROF).<br>4. Customize and run GEOSTAN.CNTL(DPVCSD).<br>5. Ensure the following load modules are in your CICS load library:
	- GEOSTAN.LOAD(PBDPVHSA)
	- GEOSTAN.LOAD(PBDPVHSC)
	- GEOSTAN.LOAD(PBDPVHSF)
	- GEOSTAN.LOAD(PBDPVHSX)
	- GEOSTAN.LOAD(PBDPVLCD)
- 6. Ensure that you properly install the G1DPVLAC group in your CICS region (Step 4 written into your CSD). written into your CSD).<br>After completing this install, be sure to set the GS\_INIT\_DPV (GS-INIT-DPV)

 initialization property (C/C++/Cobol) and the GS\_FIND\_DPV (GS-FIND-DPV) find complete the following steps: iitialization property (C/<br>roperty (C/C++/Cobol)<br>omplete the following ste<br>Obtain the LACS data Step 1: Upload the Internet Distribution/DVD JCL<br>
upload the nessen, ...e, data the product our satt to install into a<br>
reflect the production was the install into a<br>
reflect the principal internet of the system of the sy property  $(C/C++/Cobol)$  in order to use DPV. To install LACS<sup>Link</sup> under CICS,

**1.** Obtain the LACS data from Pitney Bowes eStore.

- 2. Upload the data to your mainframe. .<br>.<br>.<br>.
- 3. Customize and run GEOSTAN.CNTL(LLREPRO).
- 4. Customize and run GEOSTAN.CNTL(DPVCSD), if not already completed for DPV.
- 5. Ensure that you install the G1DPVLAC group in your CICS region (Step 4 written into your CSD), if not already done for DPV.

into your CSD), if not already done for DPV.<br>After installing LACS<sup>Link</sup> under CICS in your environment, be sure to set the GS\_INIT\_LACSLINK (GS-INIT-LACSLINK) initialization property (C/C++/Cobol) and GS\_INIT\_LACSLINK (GS-INIT-LACSLINK) initialization property (C/C++/Cobol) and<br>the GS\_FIND\_LACSLINK (GS-FIND-LACSLINK) find property (C/C++/Cobol) in order to use LACSLink.

For more information on DPV and LACS<sup>Link</sup>, contact customer support using the contact information on our website: For more information<br>
contact information<br>
https://www.pitn<br> **4: Optional in**<br>
If you are installing [https://www.pitneybowes.com/us/contact-dcs.html.](https://www.pitneybowes.com/us/contact-dcs.html)

## <span id="page-11-0"></span>Step 4: Optional install on CICS systems

If you are installing GeoStan, Spatial+, or Geographic Determination Library you can

To install on CICS:

- optionally install the products on CICS systems.<br>To install on CICS:<br>**1.** If you have not already done so, execute the **1.** If you have not already done so, execute the job FLAT2VSM.
- shown in the following example:

```
 

2. Customize and run the member DEFCSD located in the product.CNTL dataset, as

//DEFCSD JOB 1,RUNIT,MSGCLASS=H,NOTIFY=&SYSUID

//* CHANGE ALL 'YOURPREFIX' TO YOUR PRODUCT

//* CHANGE CICS. TO THE HIGH LEVEL QUALIFIER OF

//* YOUR CICS REGION (CHECK THE LOADLIB AND THE

//* PREFIX

//* CSD)
2. Upload the data to your mainframe.<br>
3. Customize and run GEOSTAN. CNTL(L1<br>
4. Customize and run GEOSTAN. CNTL(L1<br>
5. Ensure that you install the GIDVLAC<br>
into your CSD), if not already done<br>
After installing LACS<sup>Link</sup>
    //**********************************************
    //*
    //*
    //*
    //**********************************************
```
 **Note:** This requires authority to update the CICS CSD. This job does not install the resources. You must manually install the resources in your CICS region using the esources. You must manually ins<br>3M-supplied CEDA transaction,<br>arameters.<br>you are installing GDL on CICS IBM-supplied CEDA transaction, or by adding "INSTALL GROUP" to the DEFCSD input parameters.

 If you are installing GDL on CICS systems, you need to customize and run DEFCSD for GDL, Spatial+, and GeoStan. GDL, Spatial+, and GeoStan.<br>1. Perform one of the steps below, listed under the product you are installing:

**GeoStan**

- Copy GEOSTAN.LOAD to your CICS steplib.
- Customize and submit CICSCOB GEOSTAN.CNTL(CICSCOB).

### **Spatial+**

 — Copy PIPCICS and SPATMAP from SPATIAL.LOAD to your CICS load library or add SPATIAL.LOAD to your CICS steplib.

## **GDL**

add SPATIAL.LOAD to your CICS steplib.<br>L<br>— There is no supplied mapset for GDL. There is, however, a sample JCL to compare a Cobol program using GDL for CICS, located in GDL.CNTL(CICSCOB).

## <span id="page-12-0"></span>compare<br>5: Run the in<br>After you have r Step 5: Run the installation verification jobs

 After you have run the installation jobs, and optionally installed GeoStan or Spatial+ on CICS, you can run the installation verification jobs.

 The following sections provide information on running the installation verification jobs for specific z/OS products. When running the installation verification jobs, make sure to use the actual JCL in the library, as it may change each release. 

 To run the verification programs, LE/370 must be installed on your system. All items in the JCL marked <=== C LIBRARY must reflect the correct names of C libraries as installed on your system. If you have questions about these names, check with the personnel responsible for installation and maintenance of your IBM C compiler In the verification<br>
o run the verification<br>
the JCL marked <==<br>
stalled on your syste<br>
stand responsible<br>
ftware.<br> **ote:** To run the instal software.

## **GeoStan**

 **Note:** To run the installation verification program for a CICS-enabled system, log into CICS and run transaction G1GI. Type the address and last line. Verify that a<br>standardized name and address are returned.<br>To run the GeoStan installation verification job:<br>**1.** Edit the JCL in **yourprefix**.GEOSTAN.CNTL(GSIV standardized name and address are returned.

To run the GeoStan installation verification job:

**1.** Edit the JCL in yourprefix.GEOSTAN.CNTL(GSIVPJOB).

```
//yourjob JOB ...

//* Job to run sample application
//* Lines marked with \leq == must be tailored to your installation.
\frac{1}{2}followi<br>ob JOB<br>*******<br>Job

// MVSTEST PROC GEOSPFX=yourprefix.GEOSTAN<=== GeoStan
1/*
— Copy excets and detewate from exerts and a computer CS load library or add solution of CS steplits.<br>
— Customize and standard from SPATAA . LOAD to your CICS steplits.<br>
— Copy PIPCICS and SPATAA . LOAD to your CICS load
                                \leq == Fill in the job card
//****************************************************************
//*
//*
//*
//***************************************************************
       data set prefix
//*
```
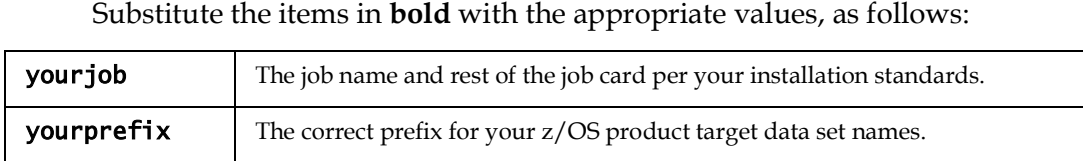

 **Note:** If you installed VSAM data sets, you must modify the JCL to reflect the correct data set names.

- 2. Optionally, edit the JCL in yourprefix.GEOSTAN.CNTL(PNTIVPCK) to verify the point-level data installation. For information on editing the JCL, see the preceding 2. Optionally, edit the JCL in **yourpret** point-level data installation. For infersion of the step.<br>3. Submit and run the applicable jobs. step.
- 

 When the jobs complete, you should receive a condition code of "0000". If any other code is returned, investigate the job's output listing and correct the error.

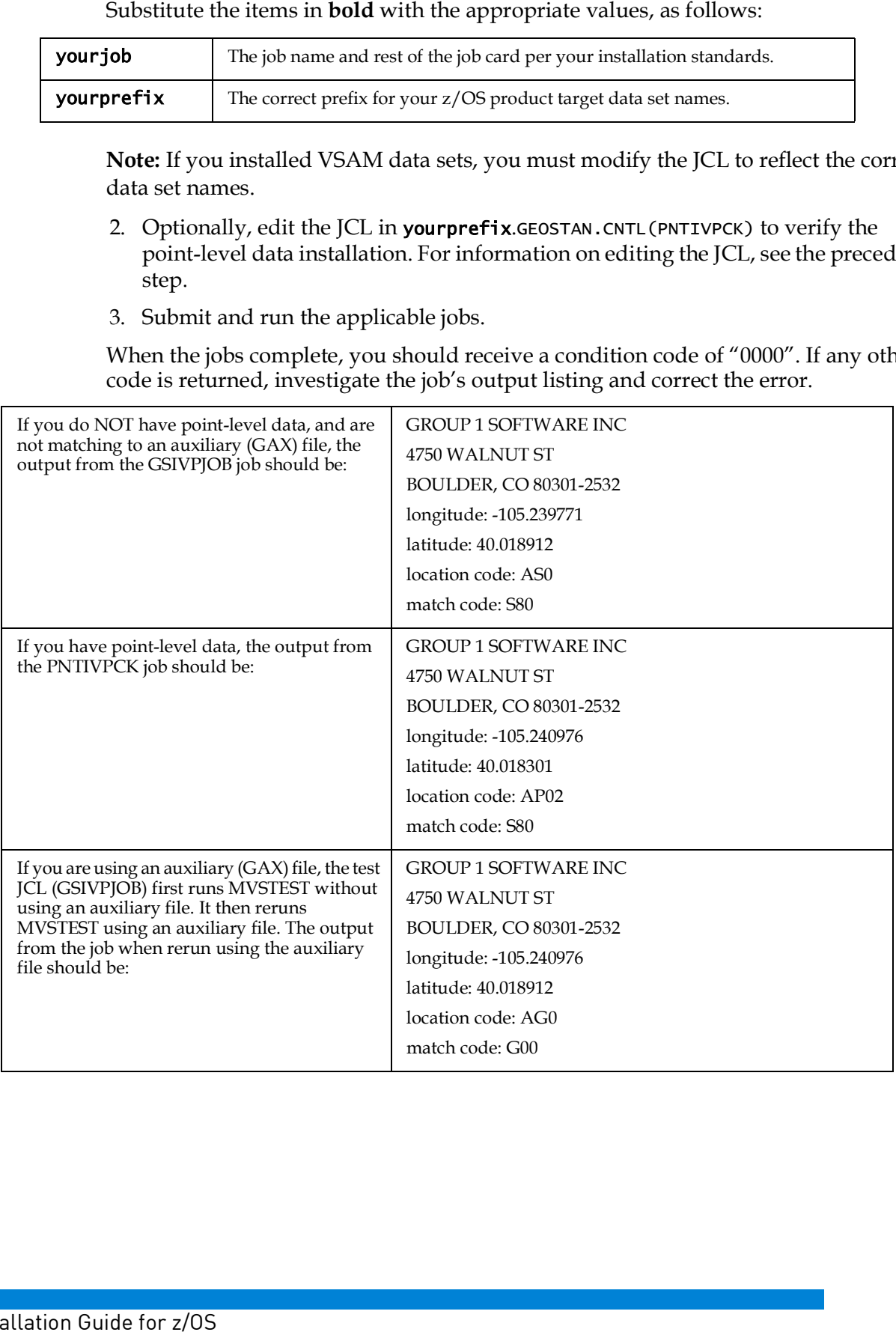

## GDI

To run the GDL installation verification job:

1. Edit the JCL in yourprefix.GDL.CNTL(C) to comply with installation standards.

The following is an example of the JCL:

```
//jobname JOB 1, RUNIT, MSGCLASS=H, NOTIFY=&SYSUID
1^{*}//CPPJCL PROC MEMBER=*member*,
                          <=== SOURCE CODE MEMBER NAME
\frac{1}{2}PRODPFX=yourprefix.GCL <=== GDL DSN PREFIX
\frac{1}{2}PRODSFX=C
                          <=== SOURCE LIB SUFFIX
1/*
//*GDL C++ COMPILE AND LINK PROCEDURE
1/*
//^{\star}NOTE: ALL ITEMS MARKED WITH<=== ARE LOCATION DEPENDENT
1^{*}AND MUST BE TAILORED TO YOUR INSTALLATION STANDARDS
//^*//COMPILE EXEC PGM=CCNDRVR, REGION=0M,
```
Substitute the items in **bold** with the appropriate values, as follows:

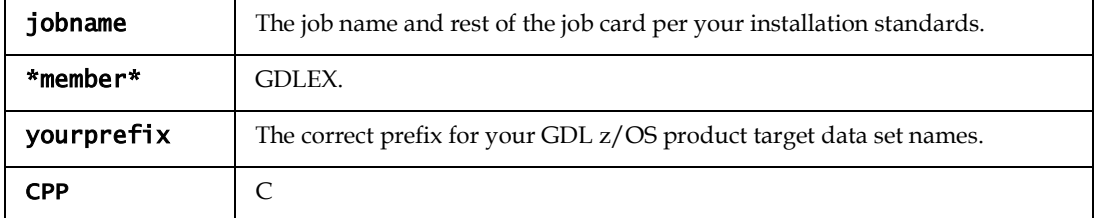

1. Submit and run the job.

When the job completes, you should receive a condition code of "0000". If any other code is returned, investigate the job's output listing and correct the error.

2. After the program has successfully compiled, edit yourprefix. GDL. CNTL (RGDLEX) so that it complies with your installation standards.

```
 
//JOBNAMEJOB 1,RUNIT,MSGCLASS=H,NOTIFY=&SYSUID

//* MAKE THE FOLLOWING CHANGES BEFORE RUNNING THIS JOB.

//* YOURGDLPREFIX- THE PREFIX YOU CHOSE FOR YOUR GDL/390 DATA
//^{\star} 

//* YOURGEOSTANPREFIX- THE PREFIX YOU CHOSE FOR YOUR GEOSTAN/390
//^{\ast} 

//* YOURSPATIALPREFIX- THE PREFIX YOU CHOSE FOR YOUR SPATIAL/390
1^{*}\mathcal{U}/\mathcal{U}^* note: all items marked with \mathcal{U}== are location dependent and must
//^* 
//STEPLIB DD DSN=GDL.DEVL.LOAD,DISP=SHR
//MVSMSG

//CITYDIR DD DSN=YOURGEOSTANPREFIX.CTYST.DIR,DISP=SHR

//GSDFILE DD DSN=YOURGEOSTANPREFIX.US.GSD,DISP=SHR

//GSLFILE DD DSN=YOURGEOSTANPREFIX.US.GSL,DISP=SHR

//GSUFILE DD DSN=YOURGEOSTANPREFIX.ZIP9.GSU,DISP=SHR

//EWSFILE DD DSN=YOURGEOSTANPREFIX.EWS.TXT,DISP=SHR

//PARSDIR DD DSN=YOURGEOSTANPREFIX.PARSE.DIR,DISP=SHR
//Z9FILE

//COUNTIES DD DSN=YOURSPATIALPREFIX.COUNTIES.GSB,DISP=SHR
        \mathsf{S}//USGSB

//*ZIPSRCH DD DSN=YOURGEOSTANPREFIX. US.Z9,DISP=SHR

//***********SPATIAL TEST FILES************

//LICENSE DD DUMMY

//LINEFILE DD DSN=YOURGDLPREFIX.SPATLINE.GSB,DISP=SHR

//POLYFILE DD DSN=YOURGDLPREFIX.SPATPOLY.GSB,DISP=SHR

//CEEDUMP DD SYSOUT=*
//CEEDUMP DD SYSOUT=*<br>//MVSDEBUG DD SYSOUT=*
//SYSOUT
//SYSOUT   DD SYSOUT=*<br>//SYSPRINT DD SYSOUT=*

//SYSUDUMP DD SYSOUT=*
    The fol<br>OBNAME<br>DLEXEXE<br>ARM='TF<br>********<br>MAKE T
\frac{1}{\sqrt{2}} DATA SETS.
\frac{1}{\sqrt{2}} DATA SETS.

//* TAILORED TO YOUR SHOP
         B *   R E E E E E R   * * S<br>*   R E E E E R   * * S
 The following is an example of the JCL:
//GDLEXEXEC PGM=GDLEX, REGION=0M,
//PARM='TRAP(ON),STAC(1M,,ANY,),AL(ON)/'
//****************************************************************
//*
                      SETS.
//*
//****************************************************************
//***********GEOSTAN FILES************
            DD DSN=YOURGEOSTANPREFIX.MSGS(GEOMSGS), DISP=SHR
            DD DSN=YOURGEOSTANPREFIX.US.Z9,DISP=SHR
//***********SPATIAL FILES************
            DD DSN=YOURSPATIALPREFIX.STATES.GSB,DISP=SHR
             DD DSN=YOURSPATIALPREFIX.US.GSB, DISP=SHR
            DD DSN=YOURGDLPREFIX. ZIP5.GSB,DISP=SHR
//***********MISCFILES************
            DD SYSOUT=*
```
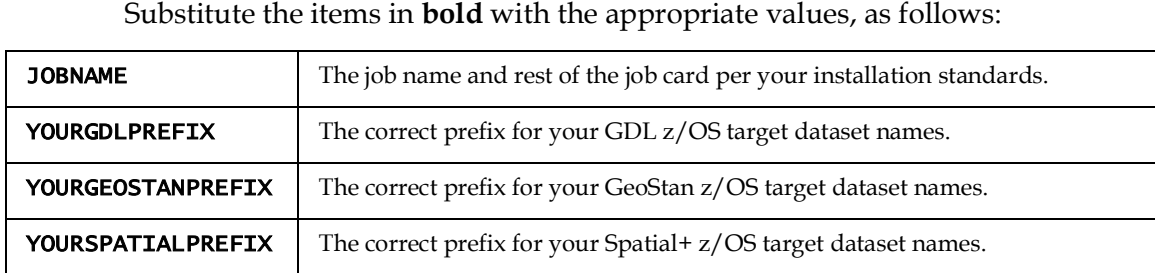

Submit

 When the job completes, you should receive a condition code of "0000". If any other code is returned, investigate the job's output listing and correct the error.

## Spatial+

 Spatial+ has multiple verification jobs. To ensure the correct installation of Spatial+, make sure to complete each installation verification test. When<br>other c<br>Spatial+ h<br>make sure<br>To run the

 Note: To run the installation verification program for a CICS-enabled system, log into CICS and run transaction G1SI. The initial screen displays a latitude and longitude polygon name is returned from the specified GSB. ICS and<br>long wi<br>olygon<br>you ins along with a specified GSB file to query. Press Enter and verify that at least one

 If you installed VSAM GSB data sets, you must modify the JCL to reflect the correct data set names.

**Test 1**

To run this Spatial+ installation verification job:

**1.**Edit the JCL in yourprefix.SPATIAL.CNTL(SPIVPJOB).

 The following is an example of the JCL: run this Spatial+ ins<br>
Edit the JCL in **yourpr**<br>
e following is an exam<br> **rjob** JOB...<===FILL

```
 
//yourjob JOB...<===FILL IN THE JOB CARD

//* CHANGE 'YOURPREFIX' TO YOUR SPATIAL HLQ

//* SET 'VS' TO '.VS' IF YOU WISH TO RUN THE IVP ON THE VSAM FILES
//IVPCHK
//*
//*
            PROC PRODHLQ=YOURPREFIX, VS=
```
Substitute the items in **bold** with the appropriate values, as follows:

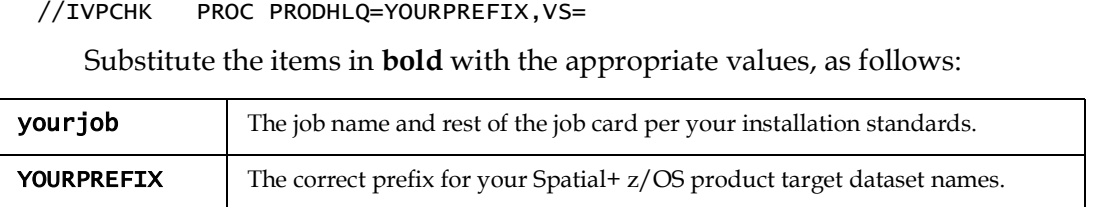

2. Submit and run the job.

When the job completes, you should receive a condition code of "0000". If any other<br>code is returned, investigate the job's output listing and correct the error.<br>**Test 2** code is returned, investigate the job's output listing and correct the error.

**Test 2**

To run this Spatial+ installation verification job:

**1.**Edit the JCL in yourprefix.SPATIAL.CNTL(C).

```
//yourjob JOB 1,RUNIT,MSGCLASS=H,NOTIFY=&SYSUID

1^{*}3. Submit and run the job.<br>
When the job completes<br>
other code is returned, i<br>
Spatial+ has multiple verific<br>
make sure to complete each<br>
te: To run the installation verifical<br>
class at a run transaction cal<br>
of group in 
//*
//*********************************************************************
//*
//* SAMPLE COMPILE AND LINK FOR C++ PROGRAMS
//*
          NOTE: ALL ITEMS MARKED WITH <===ARE LOCATION DEPENDENT
```

```
1/*
   AND MUST BE TAILORED TO YOUR INSTALLATION'S STANDARDS.
//^*//CPPJCL
       PROC MEMBER=*MEMBER*,
                        <=== SOURCE CODE MEMBER NAME
       PRODPFX=YOURPREFIX,
                        <=== SPATIAL DSN PREFIX
\frac{1}{2}\frac{1}{2}PRODSFX=CPP
                        <=== SOURCE LIB SUFFIX
//COMPILE EXEC PGM=CCNDRVR, REGION=0M,
```
Substitute the items in bold with the appropriate values, as follows:

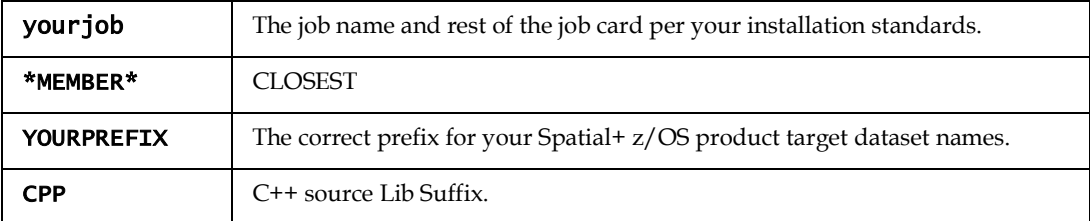

2. Submit and run the job.

When the job completes, you should receive a condition code of "0000". If any other code is returned, investigate the job's output listing and correct the error.

3. After the program has successfully compiled, edit yourprefix.SPATIAL.CNTL(RUNCLOS) so that it complies with the standards for vour installation.

The following is an example of the JCL:

```
//yourjob JOB 1<===FILL IN THE JOB CARD
1^{*}//* CHANGE 'YOURPREFIX' TO YOUR SPATIAL HLQ
//* SET 'VS' TO '.VS' IF YOU WISH TO RUN THE IVP ON THE VSAM FILES
1^{*}//CLOSEST PROC PRODHLQ=YOURPREFIX, VS=
//CLOSEST EXEC PGM=CLOSEST, REGION=0M
//STEPLIB DD DSN=&PRODHLQ..LOAD, DISP=SHR
//INFILE DD DSN=&PRODHLQ..SPATIAL.TXT,DISP=SHR
//COUNTGSB DD DSN=&PRODHLQ..COUNTIES.GSB&VS,DISP=SHR
//USGSB
          DD DSN=&PRODHLQ..US.GSB&VS,DISP=SHR
//OUTFILE DD SYSOUT=*
          DD DUMMY
//SYSOUT
```
Substitute the items in bold with the appropriate values, as follows:

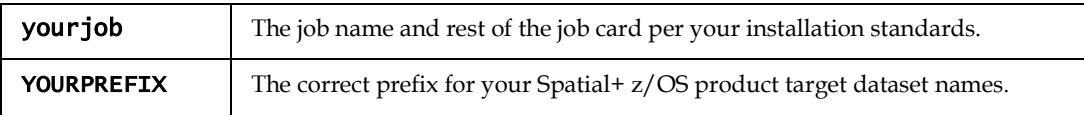

4. Submit and run the job.

When the job completes, you should receive a condition code of "0000". If any other code is returned, investigate the job's output listing and correct the error.

Test 3

To run this Spatial + installation verification job:

1. Edit the JCL in yourprefix. SPATIAL. CNTL (COBOL).

Note: If you do not have the IBM COBOL compiler, modify the JCL to run the prelink and link steps only.

The following is an example of the JCL:

```
//yourjob JOB 1, RUNIT, MSGCLASS=H, NOTIFY=&SYSUID
1^{*}1/*
1/*
   SAMPLE COMPILE AND LINK FOR COBOL PROGRAMS
1/*
1^{*}NOTE: ALL ITEMS MARKED WITH <===ARE LOCATION DEPENDENT
1/*
        AND MUST BE TAILORED TO YOUR INSTALLATION'S STANDARDS.
1^{*}//COBJCL
        PROC MEMBER=*MEMBER*, <=== SOURCE CODE MEMBER NAME
           PRODPFX=YOURPREFIX<=== SPATIAL DATA SET PREFIX
\frac{1}{2}
```
Substitute the items in bold with the appropriate values, as follows:

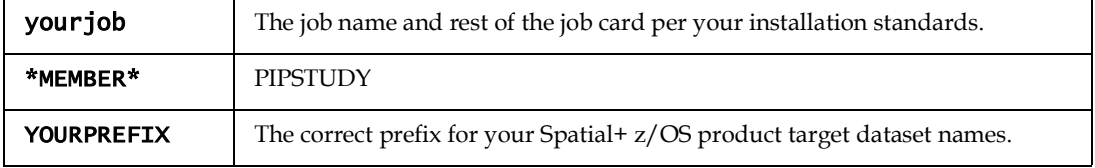

2. Submit and run the compile/link job.

When the job completes, you should receive a condition code of "0000". If any other code is returned, investigate the job's output listing and correct the error.

3. After the program has successfully compiled, edit yourprefix.SPATIAL.CNTL (RUNPIPST) so that it complies with your installation's standards.

```
//yourjob JOB
                                       <===FILL IN THE JOB CARD
1/*
//* CHANGE 'YOURPREFIX' TO YOUR SPATIAL HLQ
//* SET 'VS' TO '.VS' IF YOU WISH TO RUN THE IVP ON THE VSAM FILES
//*//PIPSTUDY PROC PRODHLQ=YOURPREFIX, VS=
//PIPSTUDY EXEC PGM=PIPSTUDY, REGION=0M <=== POINT AT YOUR LOAD LIBRARY
//STEPLIB DD DSN=&PRODHLQ..LOAD, DISP=SHR
\frac{1}{2}DD DSN=CEE.SCEERUN, DISP=SHR <=== C RUNTIME LIBRARY
//INFILE         DD        DSN=&PRODHLQ..SPATIAL.TXT.COBOL,DISP=SHR
//OUTFILE DD SYSOUT=*.DCB=(RECFM=FBA.LRECL=133)
//COUNTGSB DD DSN=&PRODHLQ..COUNTIES.GSB&VS,DISP=SHR
//COUNTGSA DD DSN=&PRODHLQ..COUNTIES.GSA&VS,DISP=SHR
//USGSB DD DSN=&PRODHLQ..US.GSB&VS,DISP=SHR
//SYSOUT DD SYSOUT=*
//SYSABEND DD SYSOUT=*
```
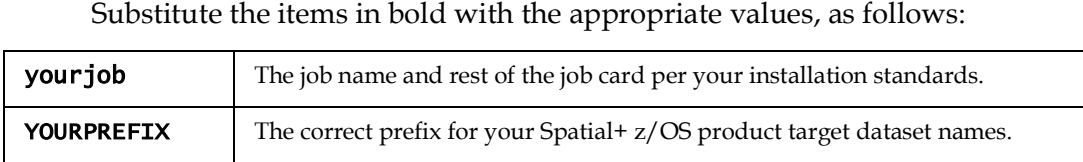

4. Submit and run the job.

 When the job completes, you should see a condition code of "0000". If any other code is returned, investigate the job's output listing and correct the error.

# <span id="page-19-0"></span>When the job<br>is returned, in<br>**6: Create a**<br>Optionally, crapplications.<br>The SYSLIN of linked in to the n<br>If you exer Step 6: Create a linkable load module

 Optionally, create a load module to link the GeoStan library modules into other applications. Customize and run product.CNTL(LINKLOAD).

 The SYSLIN datasets you choose to include depend upon the objects you would like linked in to the load module.

 n If you execute your applications in batch (for example not IMS or CICS), your SYSLIN is:

//SYSLIN DD DSN=yourprefix.product.CNTL(LKINC),DISP=SHR

rs∟ɪn ɒɒ ɒsN=yourprefix.product.cNTL(LKINC),ɒɪsP=SHR<br>n If you are using your applications in CICS, your SYSLIN is: //SYSLIN DD DSN=yourprefix.product.CNTL(LKINCICS),DISP=SHR

 This assumes you wrote your application in C or C++. If you wrote your application in COBOL, add the following item to your SYSLIN:

//DD DSN=yourprefix.product.CNTL(LKINCOB),DISP=SHR

<span id="page-19-1"></span>This is a concatenation to your SYSLIN. You should have both LKINC and LKINCOB or LKINCICS and LKINCOB.

# SERVIER DE DESN-yourprefix.product<br>
This assumes you wrote your appl<br>
in COBOL, add the following item<br>
This is a concatenation to your SYS<br>
LEATLY WATTING SYSTEM data

 The USPS provides free Early Warning System (EWS) data to prevent matching errors due to the age of the address information in the GSDFILxx datasets. The USPS creates a new EWS dataset each week that you can download from the USPS Website Substitute the items in bold with the appropriate values, as follows:<br> **Surjob** The job name and rest of the job cord per your installation standard<br> **SURREFIX** The correct prefs. for your Spatial+2/OS product target data (<https://postalpro.usps.com/cass/EWS>).

 The USPS requires EWS files for CASS processing. You can use the GSDFILxx datasets on the Centrus Data Products Suite installation for 135 days, but after 105 days you cannot create a CASS report.

 When you download the EWS file, ensure it is uploaded in TEXT mode to the mainframe as RECFM=FB LRECL=87, and ensure the JCL uses DDNAME //EWSFILE.

- To complete your installation of the GeoStan FileServer, follow the steps below:<br>1. Create an APF authorized load library. You must include load modules FILI **1.** Create an APF authorized load library. You must include load modules FILESVR and FILEOPS in this APF load library.
- 2. Update the JCL for the GeoStan FileServer started task yourhlq.FILESVR.CNTL(STFLSVR) and copy this into your PROCLIB.
- <span id="page-20-0"></span> 3. The FileServer started task must be made non-swappable. You may need assistance from your systems programmer to complete this step. In the SCHEDXX ce from<br>in SYS1<br>LESVR) Configuring GeoStan FileServer: additional information<br>
16 complex your installation of the Gostan History. Now must industries as the case<br>
1. Creation AFF authorized lumbary. Now must include that stars below<br>
1. Creati member in SYS1.PARMLIB you should have the following entry added: PPT PGMNAME(FILESVR) NOSWAP

Linking appropriate modules into the GeoStan application<br>In your link-edit job, use the LKINCFS or LKINCIFS for batch or Cl<br>your **product**.CNTL library. Use this instead of the original LKINC In your link-edit job, use the LKINCFS or LKINCIFS for batch or CICS respectively in your **product**.CNTL library. Use this instead of the original LKINC or LKINCICS.

Customizing the GeoStan FileServer JCL<br>Set all of the appropriate GeoStan ddname<br>following datasets are not currently supper<br>n DPV data Set all of the appropriate GeoStan ddnames in the GeoStan FileServer JCL. The following datasets are not currently supported by GeoStan FileServer:

- n DPV data
- n LACS<sup>Link</sup> data
- n Auxfiles

 If you plan to use any of these files, you must continue to allocate them to your batch JCL or your local CICS region. you p<br>CL or<br>Ce

## <span id="page-20-1"></span>**Installing Centrus Data**

 **1.** If you need to install one or more of the Centrus Data Products, refer to the  *Centrus Data Product Suite Release Announcement* and *Centrus Data Product Suite Installation Notes* provided with those files.

Once the install completes, the data files will be present in the location you specified.

- Once the install completes, the data files will be present in the location you specified<br>2. FTP the data files you need from the directory specified above to the mainframe using the following file transfer settings for each file:<br>- BINARY
	- BINARY
	- RECFM=FBS
	- LRECL=8192
	- BLKSIZE=24576
	- **TRACKS**
	- PRIMARY=? This must be calculated based on the input file size.
- This
- 3. You can now configure your applications on the mainframe to point to the  $\frac{1}{2}$  SECONDARY=? This must be calculated based on the input file size.<br>3. You can now configure your applications on the mainframe to point datasets transferred above. datasets transferred above.

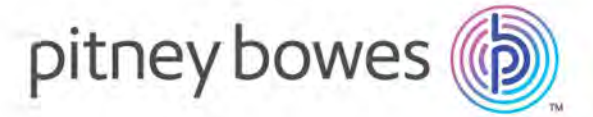

 350Jordan Road Troy,NY 12180 USA

[www.pitneybowes.com/us](http://www.pitneybowes.com/us)

 Support:+1 (800) 367-6950 Main:+1 (518) 285-6000 Fax:+1 (518) 285-7060